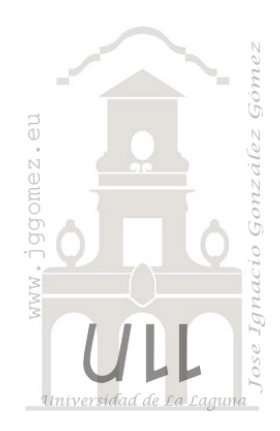

# CMjggomez (III)

*Casos propios desarrollados o adaptados relacionados con Cuadros de Mando o Dashboard.*

*Jose Ignacio González Gómez Departamento de Economía Financiera y Contabilidad - Universidad de La Laguna* [www.jggomez.eu](http://www.jggomez.eu/)

# INDICE

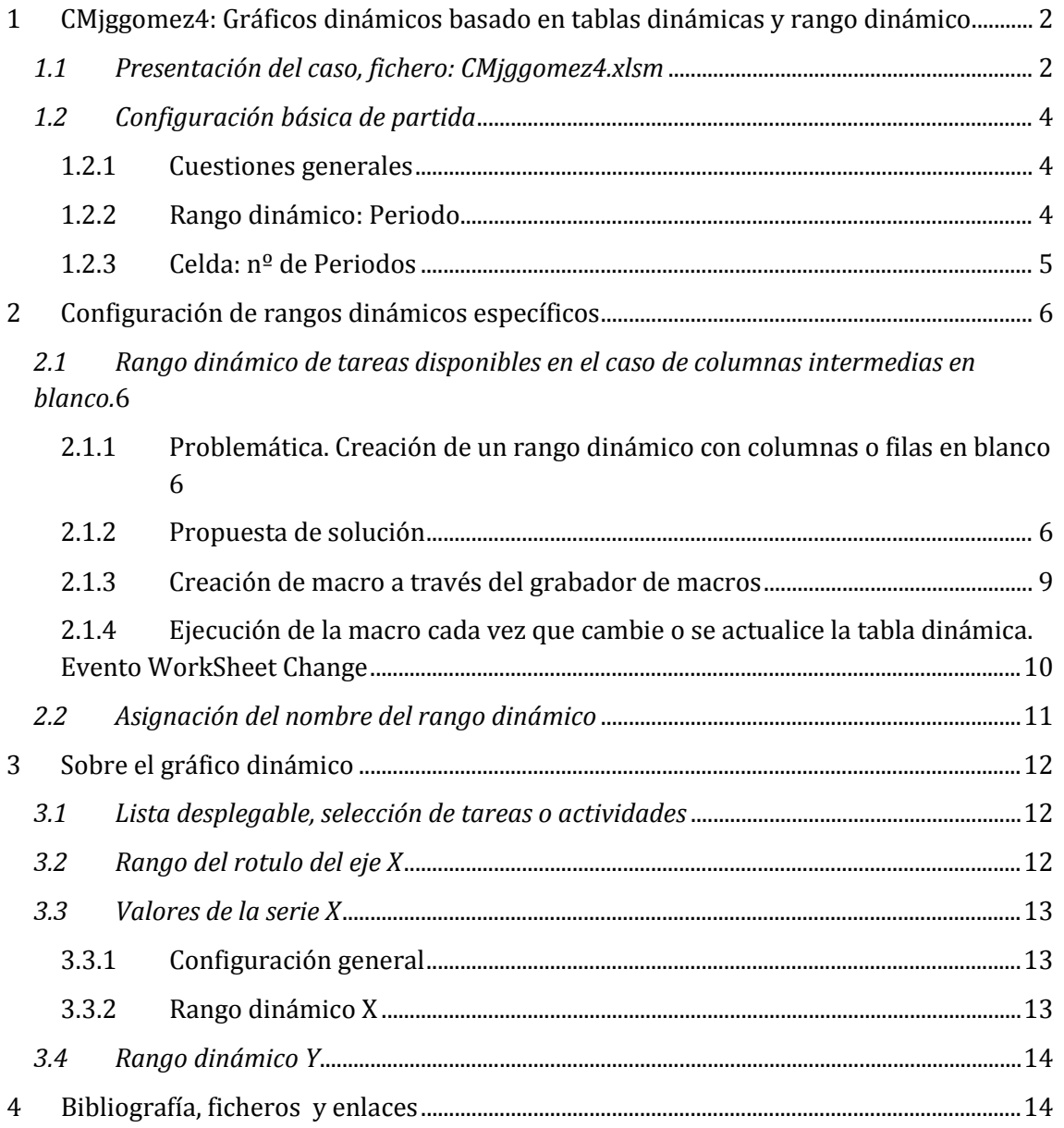

# <span id="page-1-0"></span>**1 CMjggomez4: Gráficos dinámicos basado en tablas dinámicas y rango dinámico**

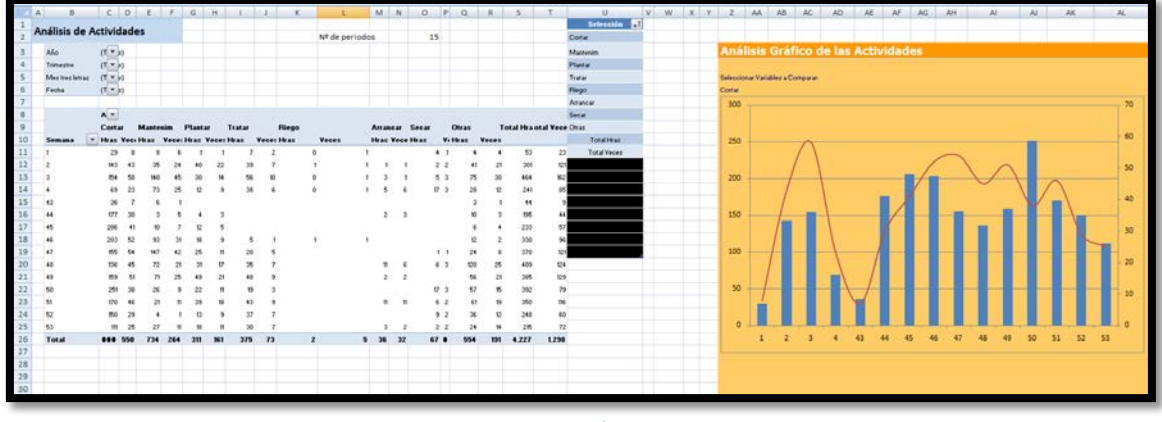

## <span id="page-1-1"></span>*1.1 Presentación del caso, fichero: CMjggomez4.xlsm*

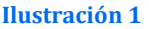

<span id="page-1-2"></span>Queremos desarrollar un gráfico dinámico dependiente de los valores seleccionados en una tabla dinámica tal y como se muestra en la [Ilustración 1.](#page-1-2) La peculiaridad de este caso es diversa.

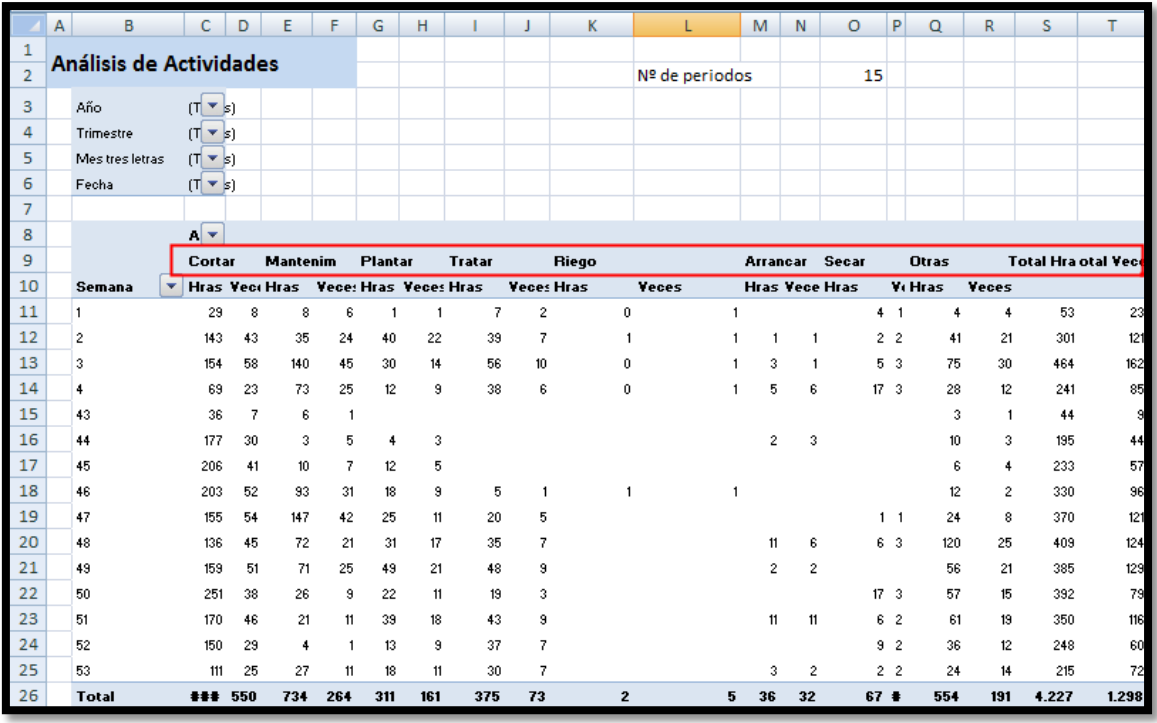

#### **Ilustración 2**

Por un lado el gráfico va estar condicionado por los valores disponibles (actividades o tareas) que ha seleccionado el usuario en la tabla dinámica y por tanto se tendrá que adaptar a esta variable. Además tal y como está configurado la citada tabla dinámica (fuente del gráfico nos interesa representar), las dos series de datos correspondientes a cada actividad, en concreto las horas empleadas en cada semana y a su vez el número de veces que se ha desarrollado cada tarea correspondiente a las distintas labores serán los valores de las dos series que tendrá el grafico y que en este caso también será dinámica.

Por tanto el usuario solo podrá seleccionar una de las actividades a representar en el gráfico que estará disponible en la TD, tal y como muestra la [Ilustración 3.](#page-2-0)

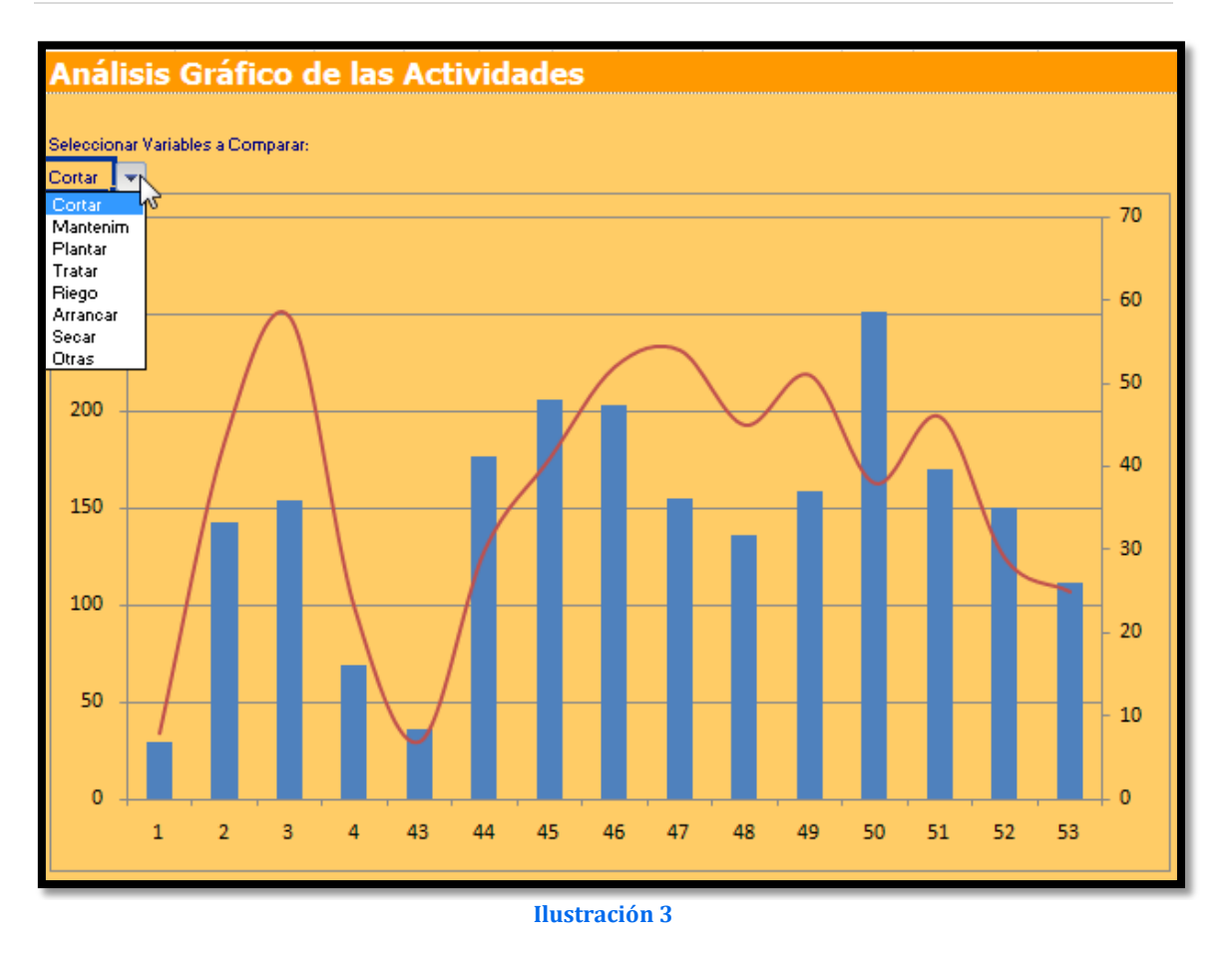

<span id="page-2-0"></span>Así, si la tabla dinámica cambia y el usuario selecciona solo un conjunto de actividades y tareas las opciones del gráfico deberán cambiar y mostrar solo las disponibles en la citada tabla dinámica tal y como se muestra en las siguientes ilustraciones.

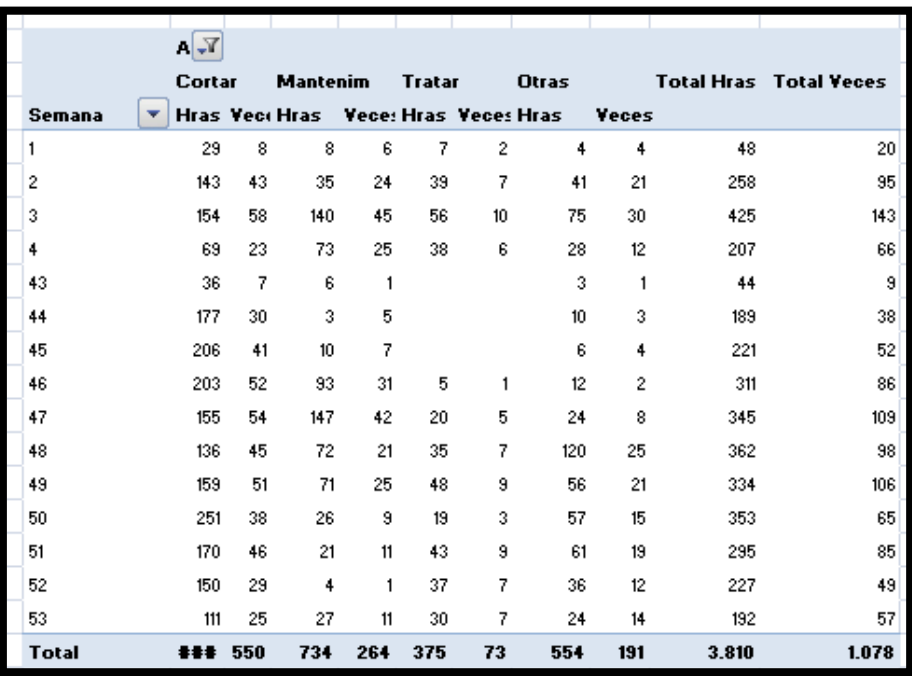

**Ilustración 4**

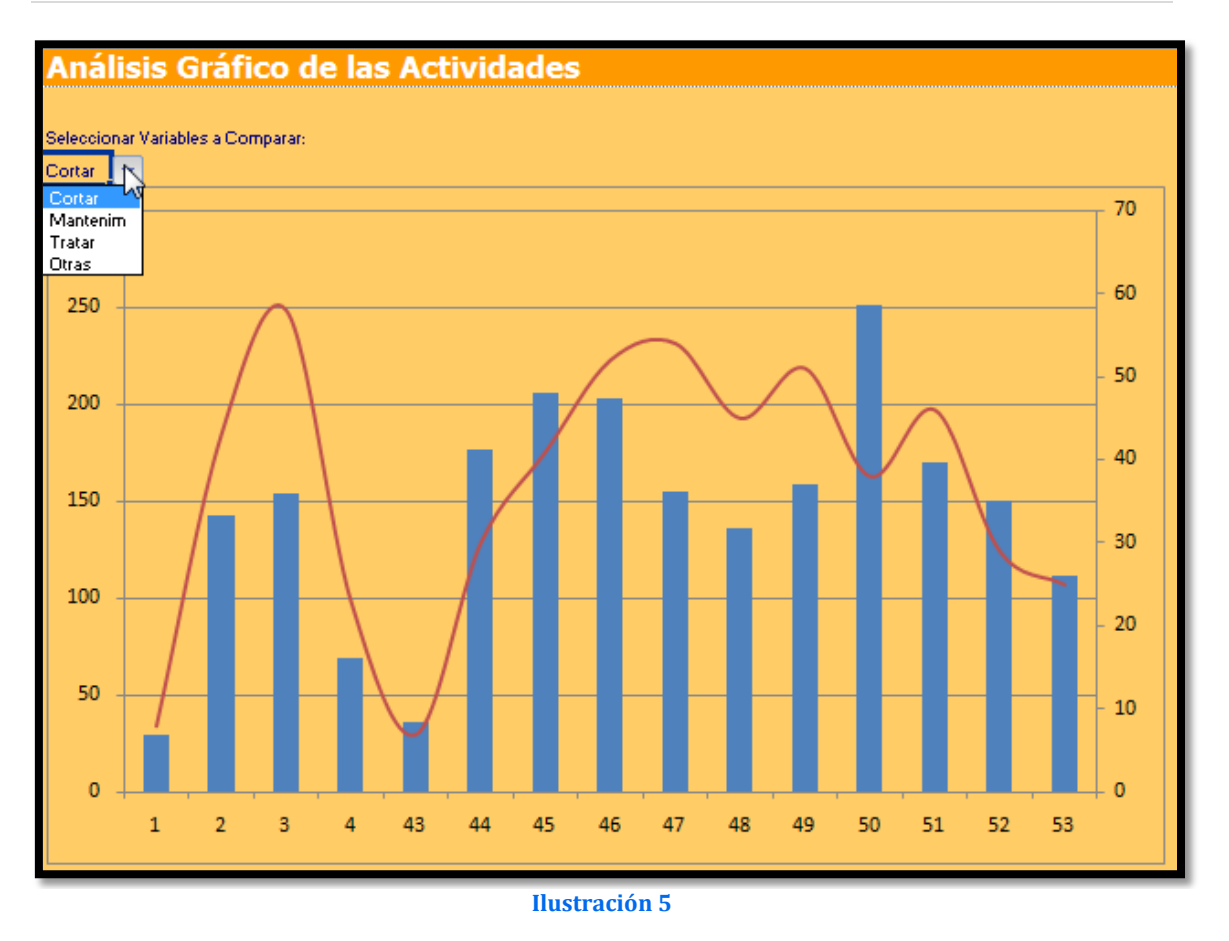

<span id="page-3-0"></span>Es decir tiene que haber una perfecta coordinación entre los datos a representar y los valores disponibles en la tabla dinámica.

## <span id="page-3-1"></span>*1.2 Configuración básica de partida*

## 1.2.1 Cuestiones generales

Necesitamos en primer lugar contar con un rango dinámico que nos relacione el conjunto de actividades o tareas disponibles en el gráfico, pero condicionado a que esta relación de registros se corresponda con los valores seleccionados o activos en la tabla dinámica, teniendo en cuenta como hemos comentado que en la tabla dinámica nos encontraremos con celdas en blanco y que es necesario tratar para poder definir el rango dinámico de las actividades correctamente.

Por otro lado, la peculiaridad de este caso también se encuentra que condicionado al valor o actividad seleccionada en el gráfico las series a representar son dos que se encuentran en la tabla dinámica debajo del valor correspondiente a la actividad a representar.

## 1.2.2 Rango dinámico: Periodo

<span id="page-3-2"></span>Hemos tenido que definir el rango dinámico "Periodo" que se corresponden al conjunto de semanas que el usuario ha seleccionado en la tabla dinámica y que debemos representar tal y como se muestra en la [Ilustración 6.](#page-4-1)

Para ello procedemos de forma habitual a través del administrador de nombres y asignamos al mismo, como ya hemos visto en otras casos la siguiente formula o definición con ámbito de aplicación exclusivamente la hoja activa.

**=DESREF('TD Actividades'!\$B\$11;0;0;CONTARA('TD Actividades'!\$B\$11:\$B1516)-1;1)**

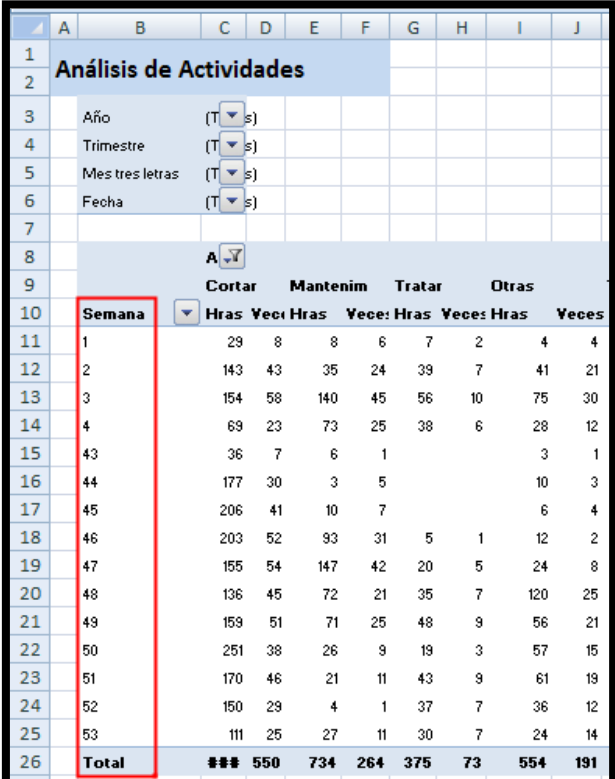

**Ilustración 6**

<span id="page-4-1"></span>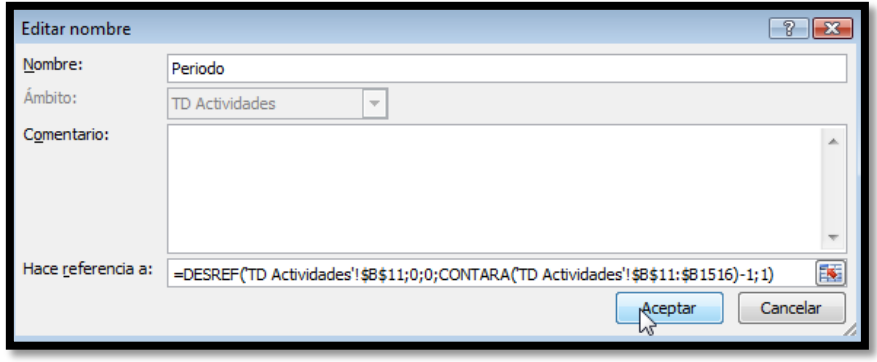

**Ilustración 7**

1.2.3 Celda: nº de Periodos

<span id="page-4-0"></span>Esta celda correspondiente al rango O2 nos determina el número de valores a representar en el gráfico dinámico, para ello hacemos uso de la función CONTARA aplicado sobre el rango dinámico ya definido "Periodo".

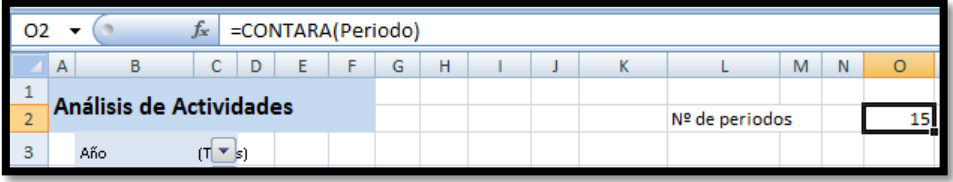

#### **Ilustración 8**

<span id="page-4-2"></span>En la [Ilustración 6](#page-4-2) el valor de la celda en este caso es de 15 que son el número de semanas seleccionadas para la representación de los datos.

## <span id="page-5-1"></span><span id="page-5-0"></span>**2 Configuración de rangos dinámicos específicos**

## *2.1 Rango dinámico de tareas disponibles en el caso de columnas intermedias en blanco.*

<span id="page-5-2"></span>2.1.1 Problemática. Creación de un rango dinámico con columnas o filas en blanco

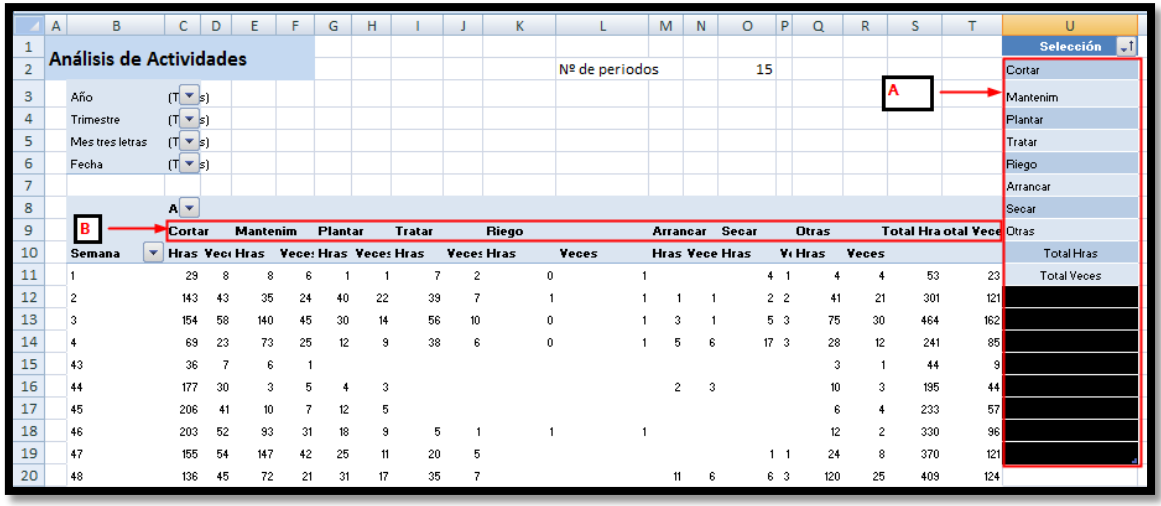

**Ilustración 9**

<span id="page-5-4"></span>En este caso nuestro objetivo es contar con una tabla con el conjunto de labores disponibles en función de la selección o filtro que tenga la tabla dinámica.

En concreto y tal y como se muestra en la [Ilustración 1](#page-5-4) queremos contar con las labores disponibles (Ver apartado A) para el conjunto de datos representados en la Td (ver B). La peculiaridad en este caso es que no podemos crear un rango dinámico como ya hemos estudiado anteriormente por cuanto que el existir columnas en blanco intermedias entre cada labor, esta pasarían a formar parte del citado rango dinámico. Por esta razón y para este caso especial el rango dinámico no puede basarse directamente sobre los datos representado en la tabla dinámica (B) en el apartado labores y por tanto es necesario realizar un paso intermedio y para ello hemos creado una tabla que hemos llamado selección (A) y cuyo objetivo es mostrar automáticamente el conjunto de tareas seleccionadas o disponibles en cada momento en la TD (B) pero con los datos en blanco o vacíos al final.

Por tanto será sobre la base de esta tabla de selección (A) la que tomaremos como referencia para crear el citado rango dinámico "labores" pero como hemos resaltado poniendo las celdas en blanco al final y para ello le daremos un color de fondo negro que nos permitirá agrupar u ordenar según el citado color.

## 2.1.2 Propuesta de solución

<span id="page-5-3"></span>El procedimiento a seguir si lo hicieras manualmente seria:

- 1. Construimos en primer lugar la tabla de selección A con todos los valores máximos permitidos que podrían ir en el eje horizontal de la tabla dinámica, es decir el área B de la [Ilustración 1.](#page-5-4) En nuestro caso la tabla contaría con 18 registros contando los espacios en blanco.
- 2. Nos situamos al comienzo de la tabla A (celda U2) y con el botón derecho seleccionamos Datos Columnas de la Tabla y posteriormente con el Botón derecho seleccionamos Borrar Contenido.

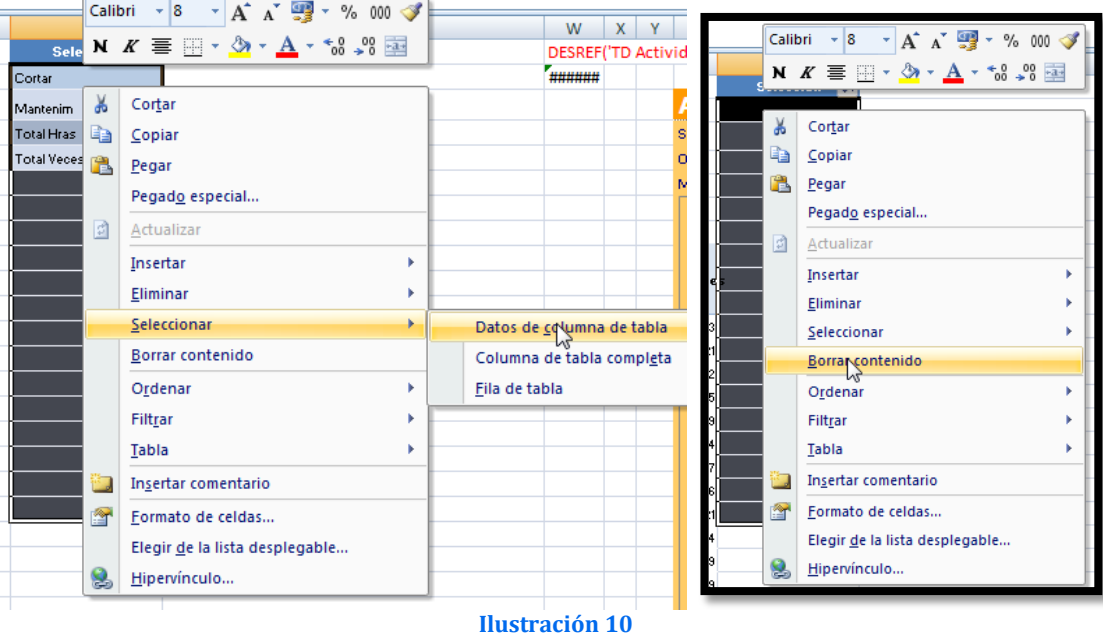

3. Copiar el rango de los nuevos datos.

Una vez borrado el contenido de la tabla, a continuación vamos a copiar los valores o tareas seleccionadas en la tabla dinámica y para ello seleccionamos todo el rango \$c\$9:\$T\$9 que es el rango más amplio posible y lo definimos como fijo para que siempre se copie el mismo aunque no tenga valores.

Posteriormente nos situamos sobre el comienzo de la tabla y seleccionamos la opción pegado especial, activando las opciones Saltar en Blanco y Transponer.

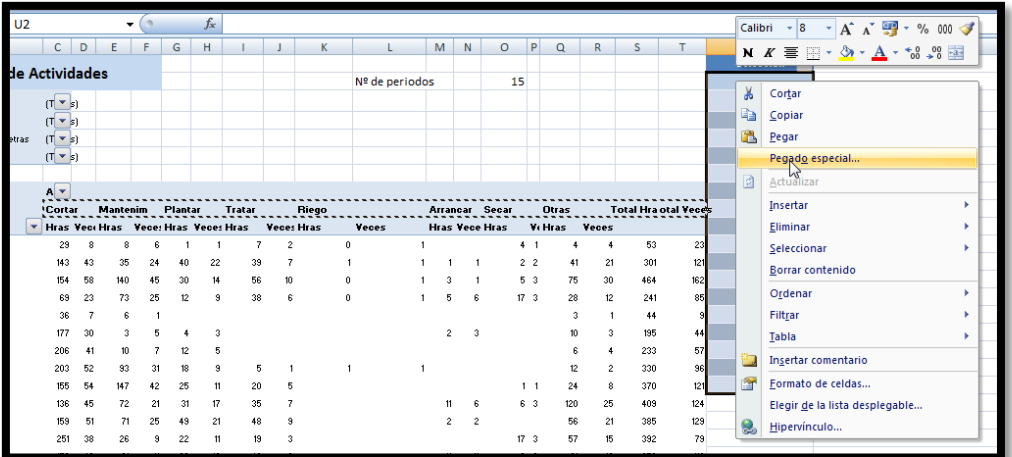

**Ilustración 11**

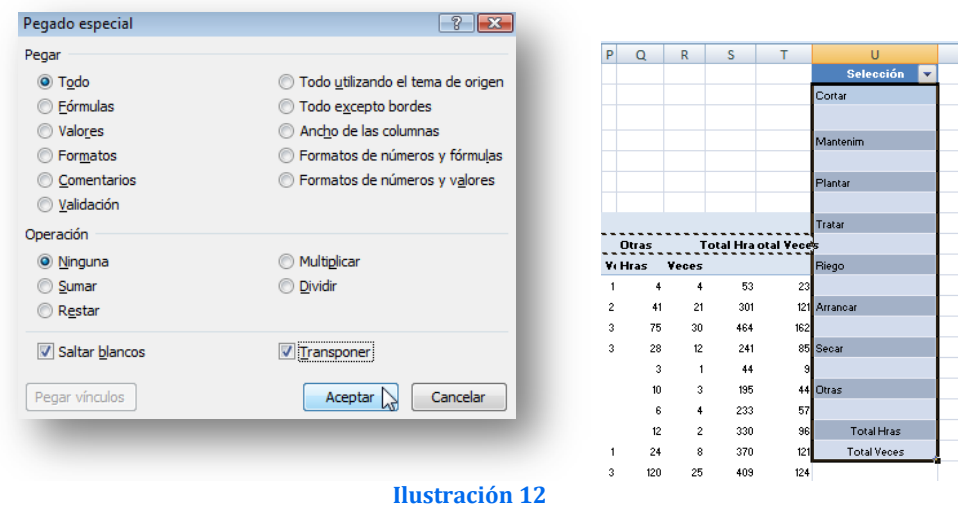

De esta forma los nuevos valores quedarán insertados en la tabla.

4. Dar formato a las celdas vacías.

Ahora vamos a dar formato a las celdas vacías de la tabla lo que nos permitirá posteriormente ordenar la lista con este criterio. Para ello nos volvemos a situar en la celda &U\$2 comienzo de la tabla y con el botón derecho accedemos a la opción Datos de Columna de Tabla, tal y como muestra la [Ilustración 5.](#page-7-0)

Una vez seleccionados todos los valores de la tabla procedemos, como hemos comentado a dar formato a las celdas vacías, para ello procedemos tal y como muestra la [Ilustración 6.](#page-7-1)

<span id="page-7-0"></span>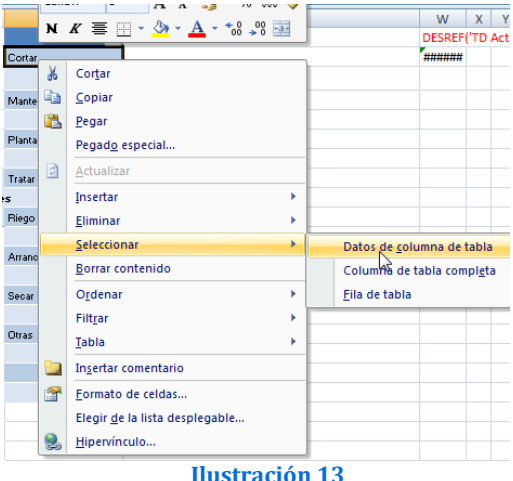

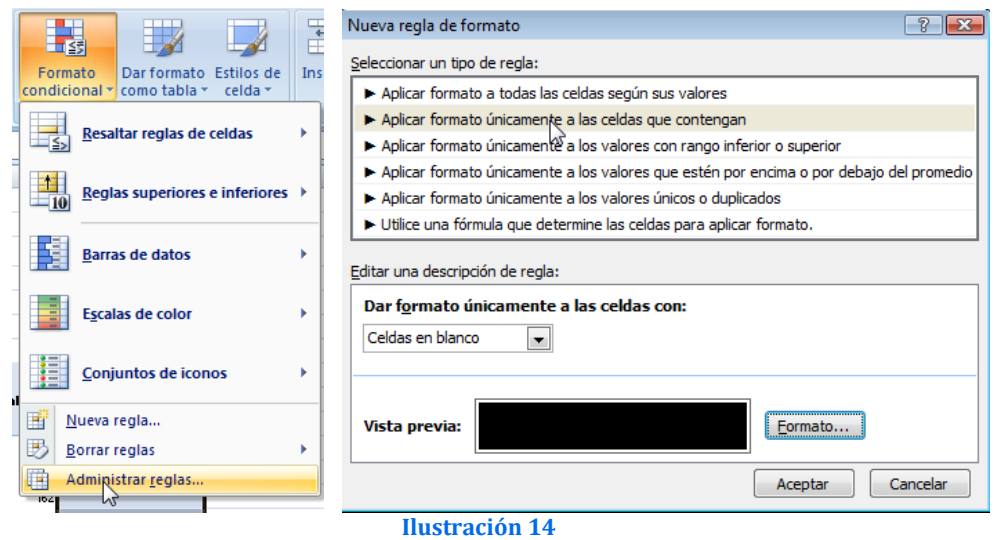

<span id="page-7-1"></span>Es decir accedemos a la opción Formato Condicional - Administrar Reglas y creamos una regla que de un formato de fondo negro a las celdas vacías.

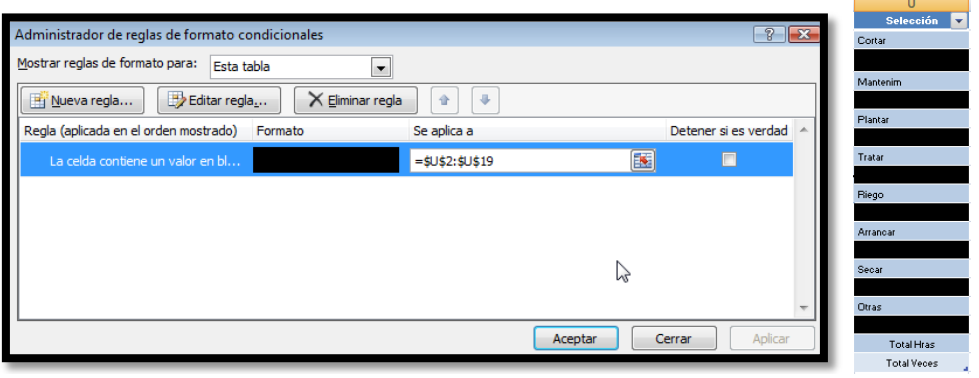

**Ilustración 15**

5. Ordenar la lista según formato de celdas.

Solo falta ordenar la lista generada atendiendo al color o fondo de las celdas. Para ello seleccionamos en la tabla el criterio ordenar por color, opción sin relleno y obtenemos el resultado deseado.

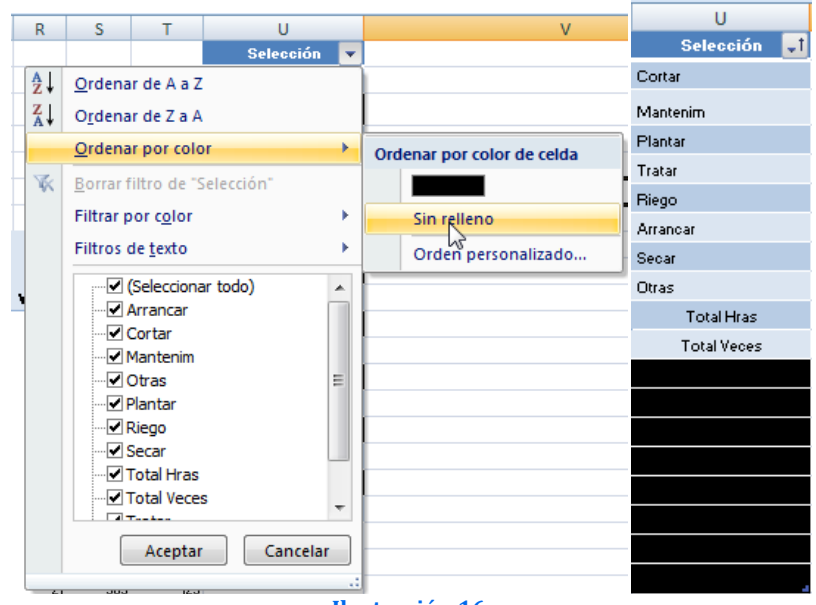

**Ilustración 16**

2.1.3 Creación de macro a través del grabador de macros

<span id="page-8-0"></span>Este conjunto de tareas que hemos realizado manualmente, entendemos que sería mejor automatizarlo a través de una macro. Recordemos que los pasos a seguir son:

- 1. Nos situamos al comienzo de la tabla A (celda U2) y con el botón derecho seleccionamos Datos Columnas de la Tabla y posteriormente con el Botón derecho seleccionamos Borrar contenido.
- 2. Copiar el rango de los nuevos datos.
- 3. Ordenar la lista según formato de celdas.

Por tanto para comenzar a trabajar, vamos a la pestaña Programador y seleccionamos la opción grabar macro, esto lo que nos permite es que todas las acciones que desarrollaremos a continuación quedarán grabadas como una macro.

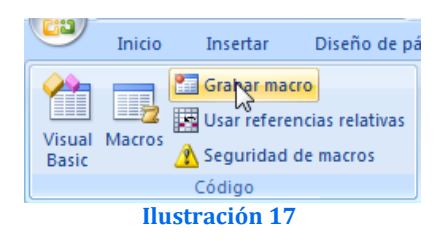

Comenzamos por tanto a desarrollar los tres puntos anteriores.

Así una vez terminado de aplicar las acciones anteriores y finalizada la grabación de la macro esta quedara almacenada en la hoja de cálculo con el nombre que le hemos asignado "Actualiza\_listadelabores".

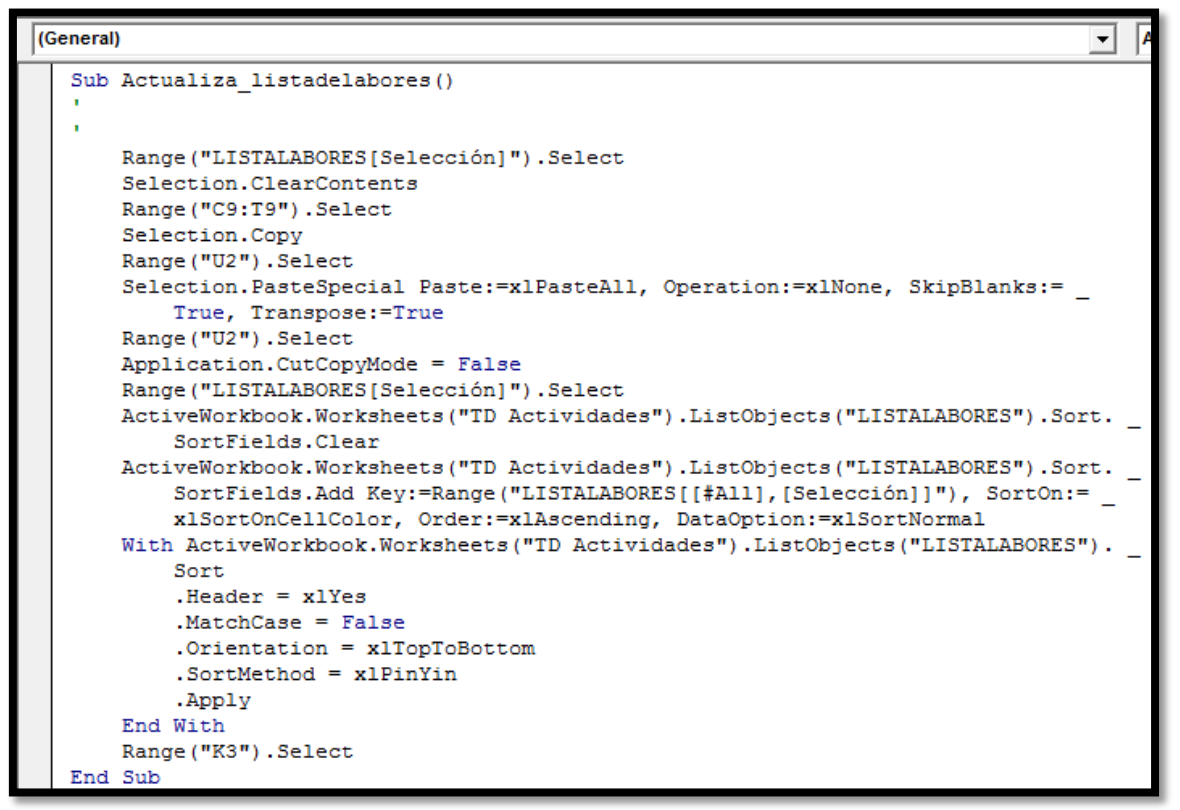

#### **Ilustración 18**

## <span id="page-9-0"></span>2.1.4 Ejecución de la macro cada vez que cambie o se actualice la tabla dinámica. Evento WorkSheet Change

Ahora queremos que cada vez que cambien un miembro de la TD vinculado o que afecte a nuestra Tabla de Selección de Labores deseamos que la macro se ejecute automáticamente para recoger los citados cambios, para ello vamos programar el evento Worksheet Change.

Para ello vamos al programador VBA de Excel y seleccionamos la hoja que deseamos que se actualice ante los cambios en la tabla dinámica, en concreto y para nuestro caso es la hoja1 tal y se muestra en la Ilustración seleccionada la misma y con el botón derecho accedemos a ver el código.

Una vez en la pantalla código seleccionamos el evento WorkSheet Change que viene a significar las acciones que se ejecutan cuando cambia la citada hoja de cálculo. **Ilustración 19**

<span id="page-9-1"></span>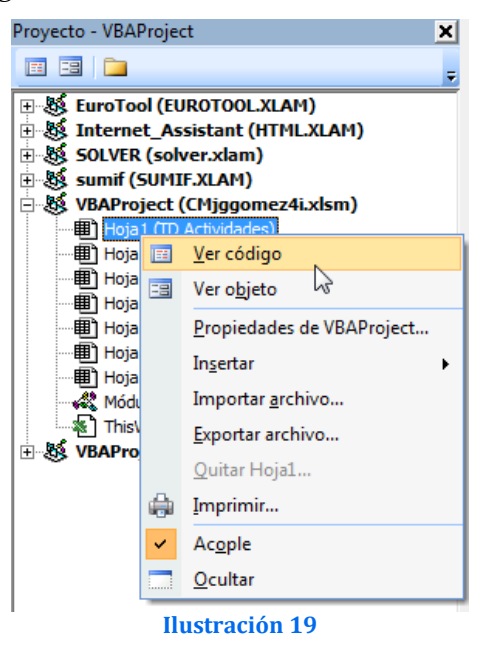

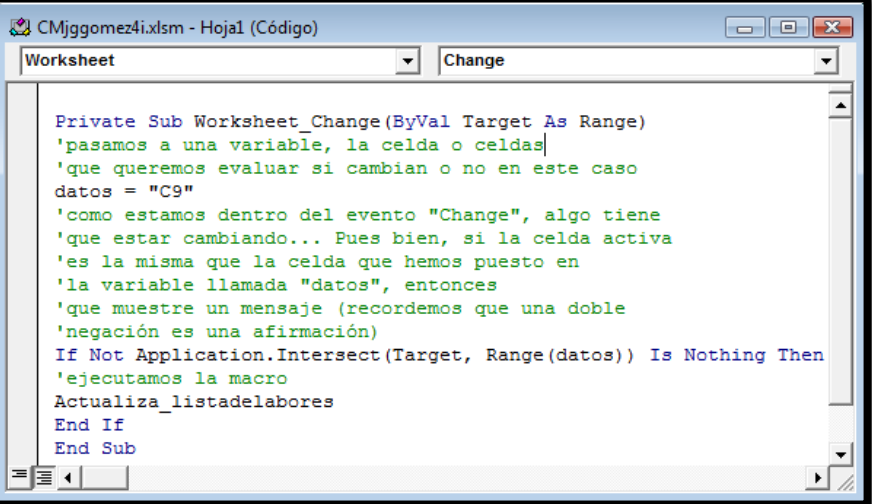

**Ilustración 20**

El código es el siguiente:

Private Sub Worksheet\_Change(ByVal Target As Range)

'pasamos a una variable, la celda que queremos evaluar si cambian o no en este caso  $datos = "C9"$ 

'como estamos dentro del evento "Change", algo tiene que estar cambiando...

' Pues bien, si la celda activa es la misma que la celda que hemos puesto en

'la variable llamada "datos", entonces que muestre un mensaje (recordemos que una 'doble 'negación es una afirmación)

If Not Application.Intersect(Target, Range(datos)) Is Nothing Then 'ejecutamos la macro deseada Actualiza\_listadelabores End If

End Sub

## <span id="page-10-0"></span>*2.2 Asignación del nombre del rango dinámico*

A nuestro rango dinámico [\(Ilustración 1](#page-5-4) apartado A) vamos asignarle un nombre que recoja solo los valores de la tabla que no están vacíos, en nuestro caso el nombre será Labores.

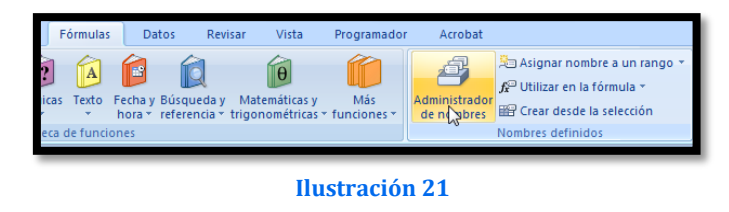

Para ello procedemos como ya hemos visto en otros casos a través de la pestaña Fórmulas – Administración de Nombres.

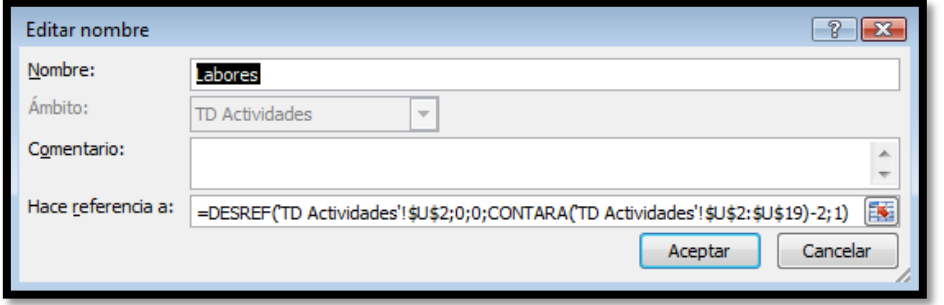

#### **Ilustración 22**

En concreto el rango dinámico labores cuyo ámbito de influencia es la hoja llamada "TD Actividades" comienza en la celda U2 y termina en la celda U19 (es decir se compone de 18 elementos) a los cuales se les resta 2 que son los totales que no nos interesa mostrar.

# <span id="page-11-1"></span><span id="page-11-0"></span>**3 Sobre el gráfico dinámico**

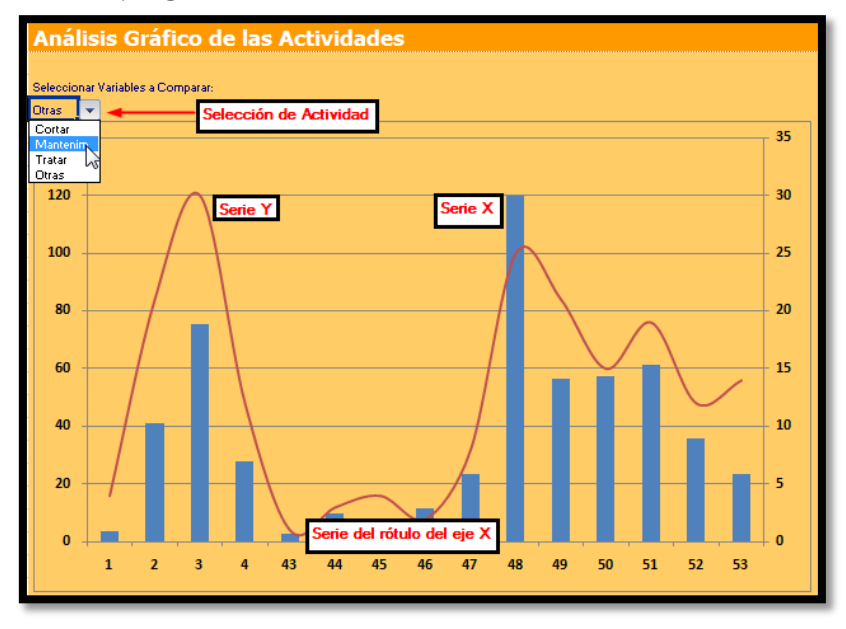

## *3.1 Lista desplegable, selección de tareas o actividades*

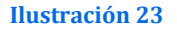

<span id="page-11-3"></span>Vamos a centrarnos a continuación en el diseño del gráfico dinámico para lo cual tomaremos como referencia la [Ilustración 23.](#page-11-3)

En primer lugar hemos incorporado una celda que recoge las distintas actividades o tareas a representar y que hemos denominado Selección de Actividad, esta simplemente es una<br>celda con validación de datos celda con validación<br>asociada al rango dinámico "Labores".

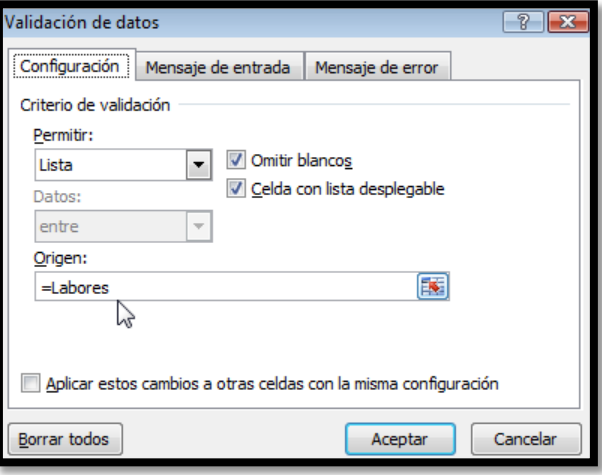

**Ilustración 24**

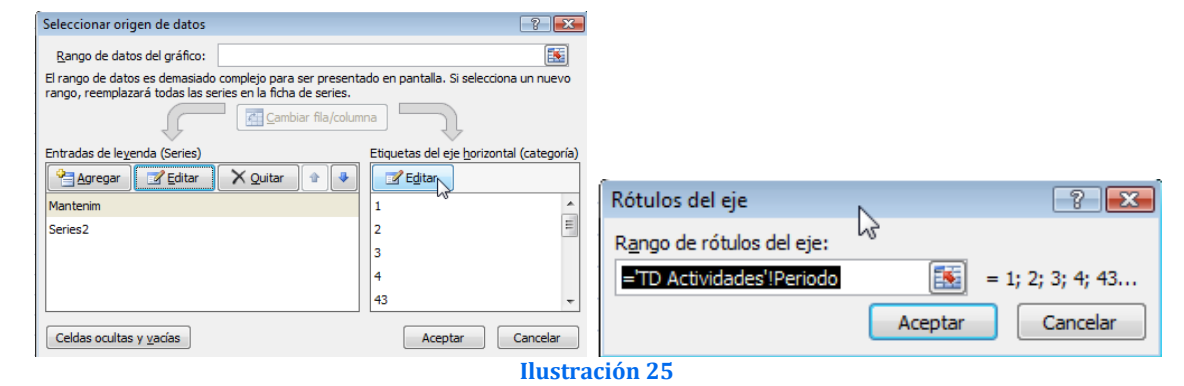

## <span id="page-11-2"></span>*3.2 Rango del rotulo del eje X*

<span id="page-11-4"></span>Respecto a la serie de datos con configuran el rótulo del eje este se asocia al rango dinámico Periodo de la la hoja TD Actividades tal y como se muestra en la [Ilustración 25.](#page-11-4)

## <span id="page-12-1"></span><span id="page-12-0"></span>*3.3 Valores de la serie X*

#### 3.3.1 Configuración general

Para diseñar y dibujar los datos de la serie X tomando en consideración las limitaciones señaladas hemos considerado como nombre de la serie el valor correspondiente a la tarea seleccionada en celda Z6.

<span id="page-12-2"></span>Respecto a los valores de la serie se corresponden con el rango dinámico X.

## 3.3.2 Rango dinámico X

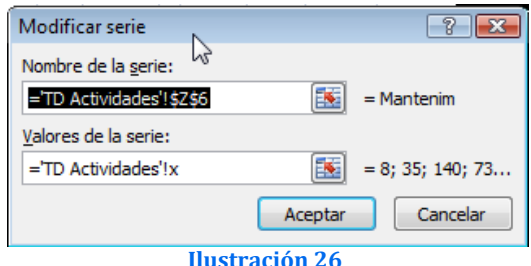

Centremos nuestra atención en cómo hemos definido este rango dinámico para la serie de valores X.

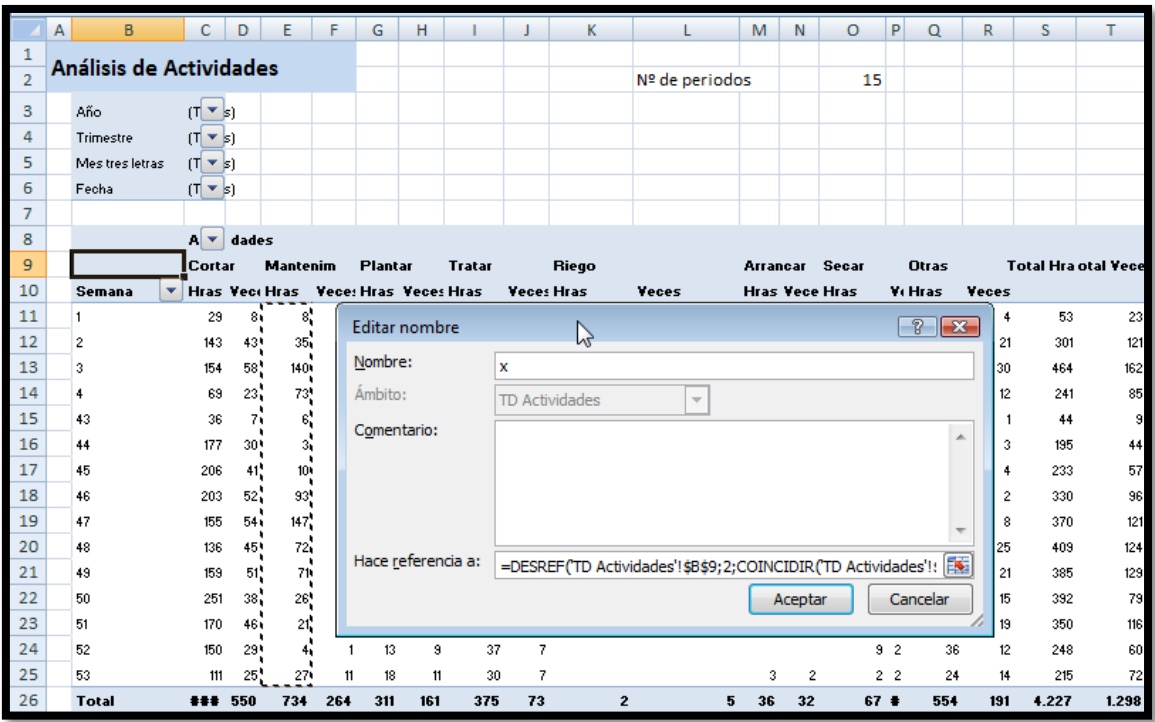

#### **Ilustración 27**

Este rango dinámico tiene asignada la siguiente fórmula:

## **= DESREF('TD Actividades'!\$B\$9;2;COINCIDIR('TD Actividades'!\$Z\$6;'TD Actividades'!\$C\$9:\$T\$9;0);'TD Actividades'!\$O\$2)**

Esta función viene a decir aproximadamente lo siguiente:

*Situémonos en primer lugar en un campo de la tabla dinámica, en este caso en la celda B2 y nos movemos dos filas hacia abajo para el comienzo del rango de datos.*

*A continuación (Coincidir) busca el valor que hay seleccionado en este momento en la celda Z6 (mantenimiento) y búscala en el rango que va de la celda C9 hasta la celda T9, situándote en ella.*

*Finalmente, ubicado al comienzo del mismo selecciona el nº de registros o periodos correspondientes a lo establecido en la celda O2* 

## <span id="page-13-0"></span>*3.4 Rango dinámico Y*

Para el caso del rango dinámico Y el planteamiento es similar al anterior solo que nos debemos desplazarnos una columna más a la derecha de la actividad seleccionada, recordemos que en este caso queremos representar el número de veces que se repite la actividad.

Este rango dinámico tiene asignada la siguiente fórmula:

## **= DESREF('TD Actividades'!\$B\$9;2;COINCIDIR('TD Actividades'!\$Z\$6;'TD Actividades'!\$C\$9:\$T\$9;0)+1;'TD Actividades'!\$O\$2)**

Podemos ver que es similar a la anterior solo que con la salvedad de que hemos incorporado +1 para obligar a desplazarse una columna más en la tabla dinámica para capturar la serie de datos correspondiente a la variable veces.

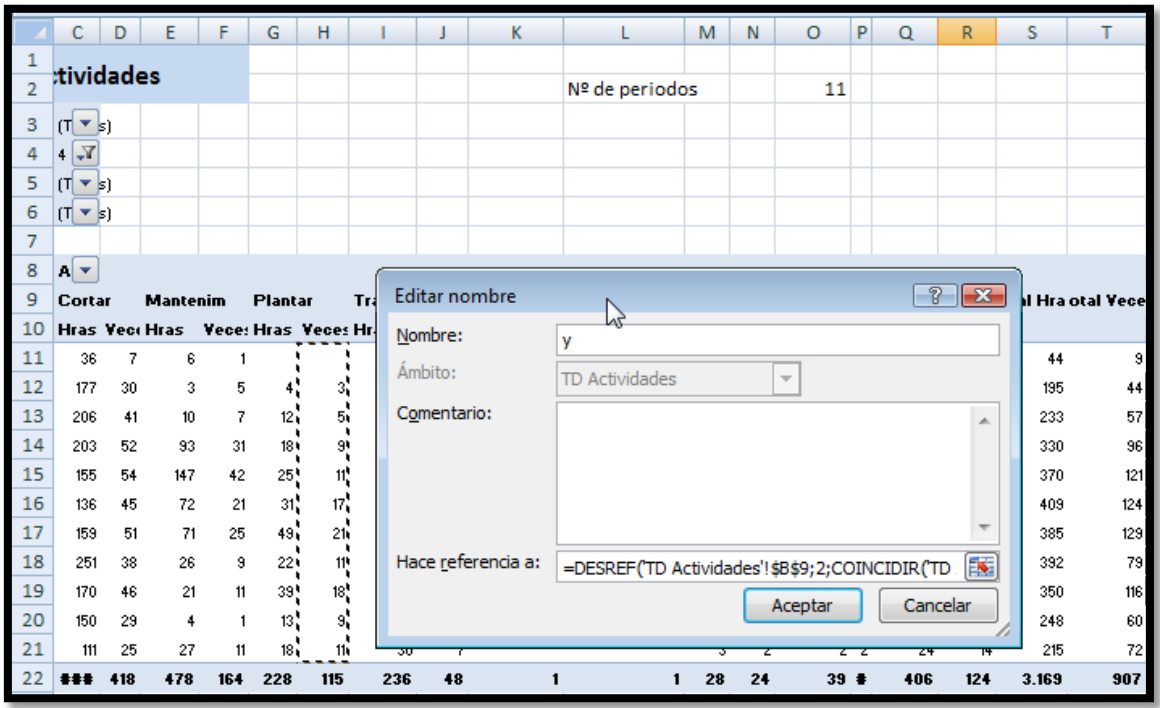

**Ilustración 28**

# <span id="page-13-1"></span>**4 Bibliografía, ficheros y enlaces**

## *Bibliografía*

## *Ficheros*

• CMjggomez4.xlsm

## *Enlaces*

[http://jldexcelsp.blogspot.com/2009/11/cuadro-de-control-dashboard-sencillo\\_17.html](http://jldexcelsp.blogspot.com/2009/11/cuadro-de-control-dashboard-sencillo_17.html)